# **<sup>3</sup> メールを受信しよう**

**必ずやろう!**

#### **学生メールには学生生活に必要なメールが届きます 必ず受信メールをスマートフォンで見られるように設定してください**

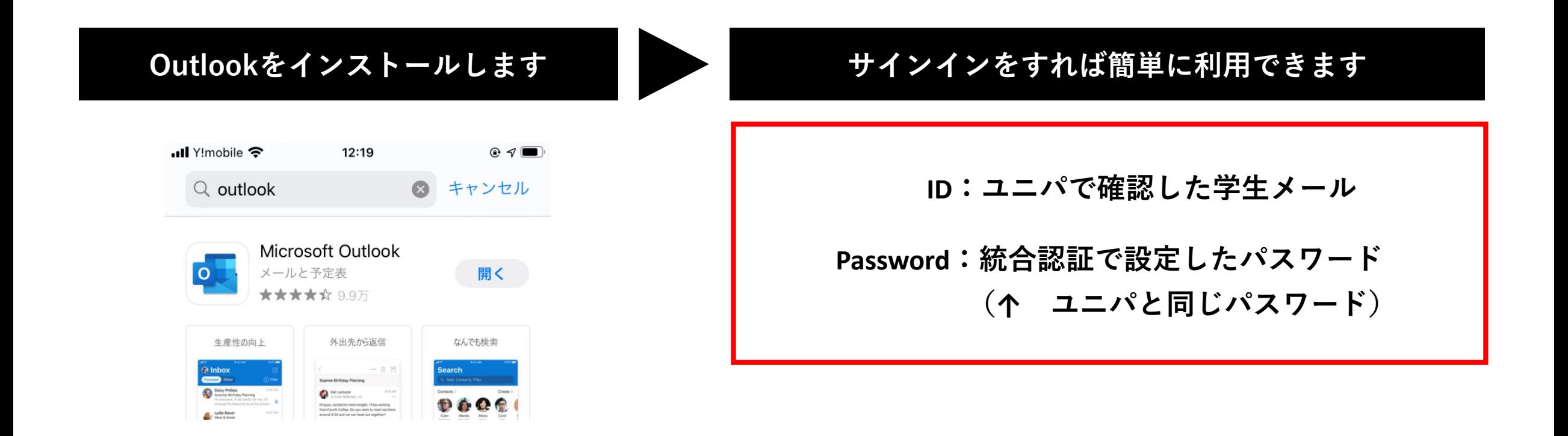

### **Outlookの詳しい設定方法は以下の通りです**

#### **1. スマートフォンで Outlook を検索し、アプリをインストールする アプリの準備ができたらタップする**

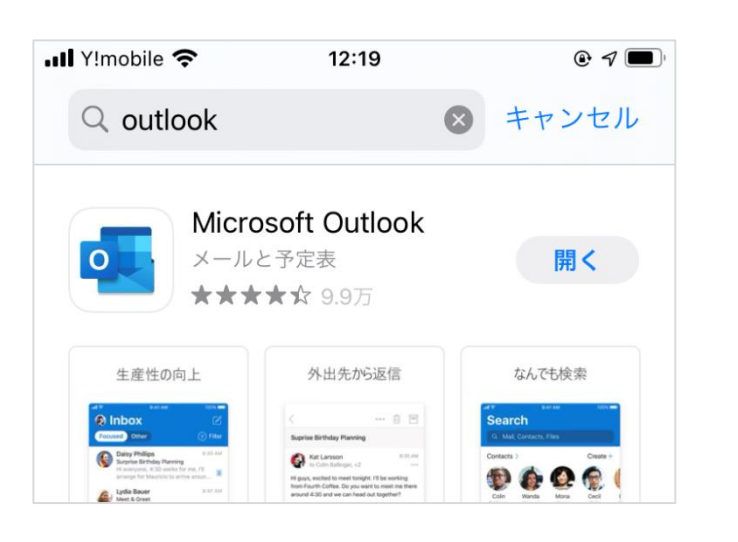

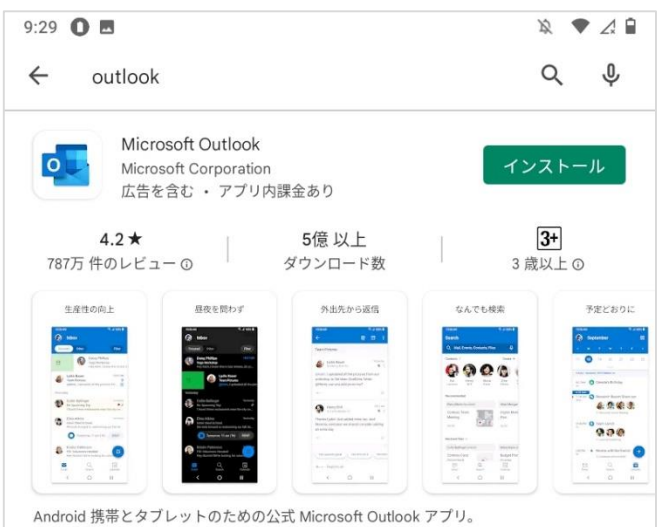

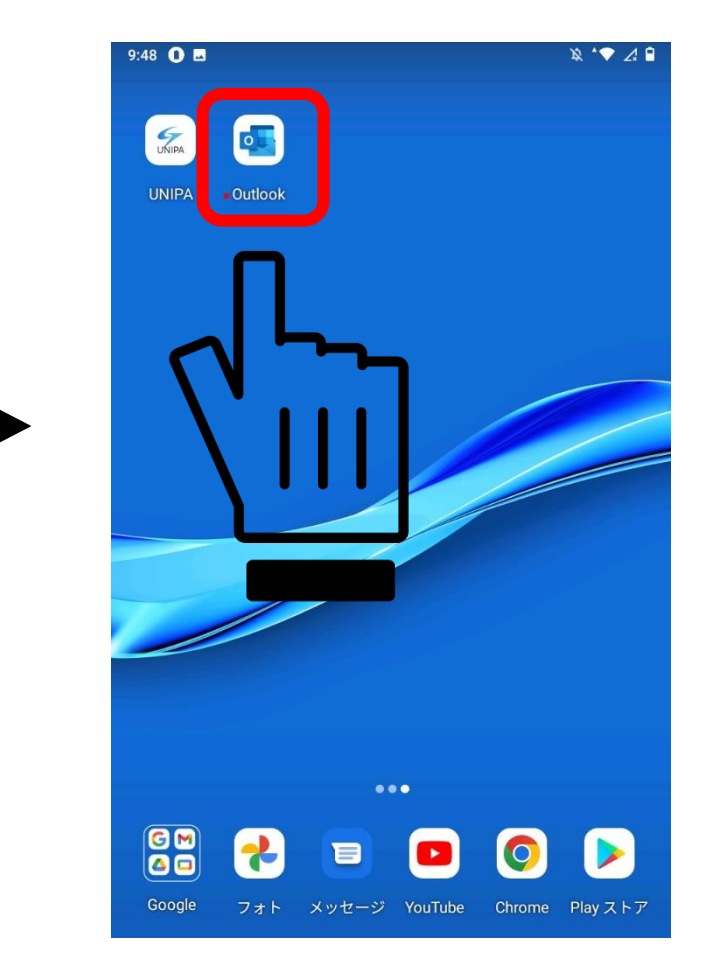

#### **2. 端末によって、どちらかの画面が表示されます**

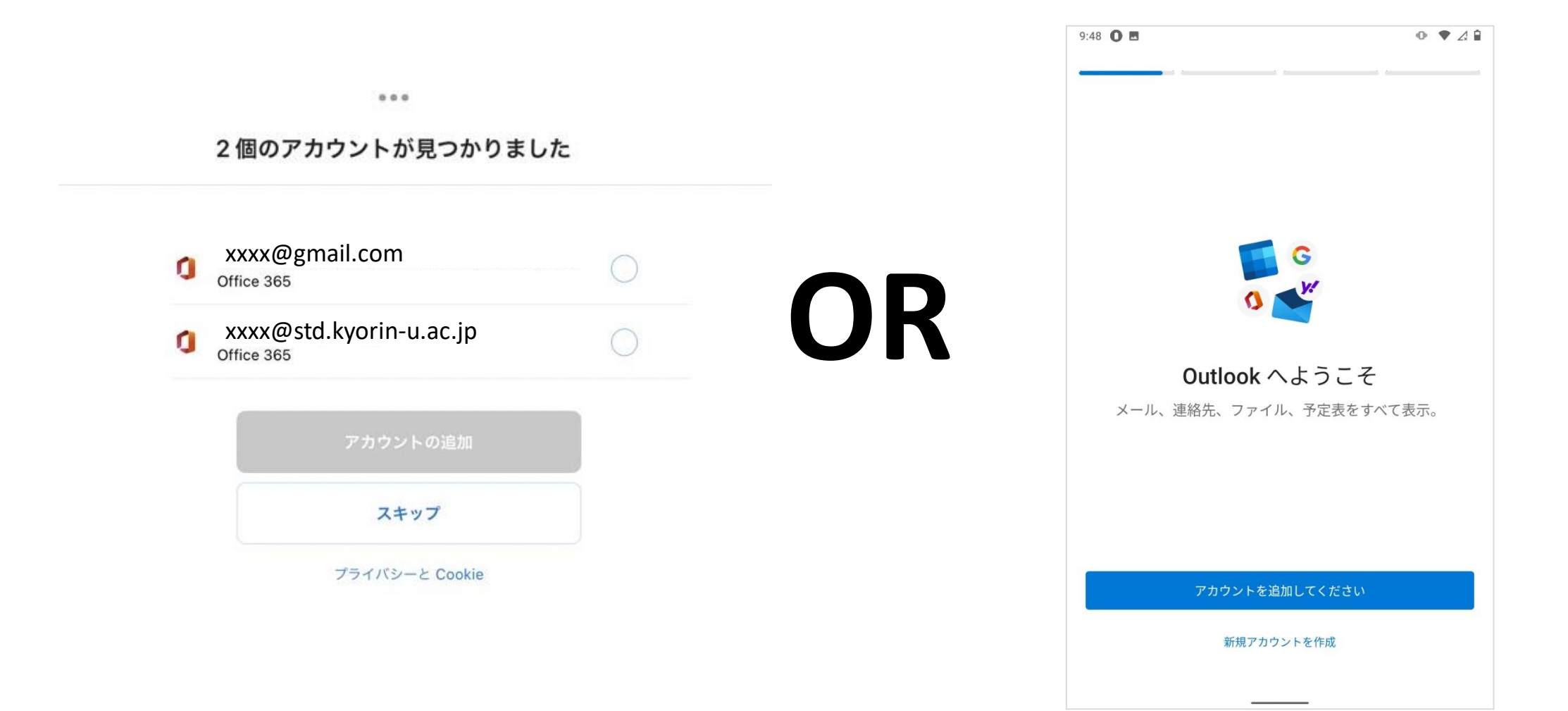

#### **この画面の場合、学生メールを選択すればサインインが出来ます パスワードが求められた場合、ユニパと同じパスワードでサインインしましょう**

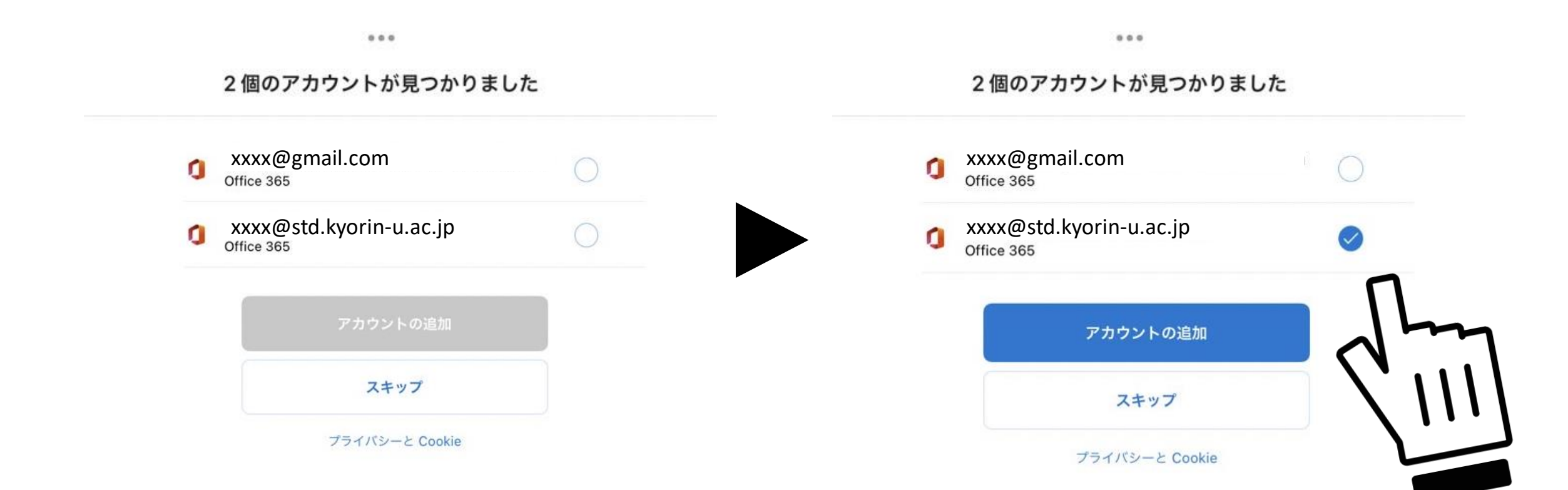

**この画面の場合、アカウントを入力します。ユニパで確認した学生メールを入力してください 入力後パスワードが求められますので、ユニパと同じパスワードでサインインしましょう**

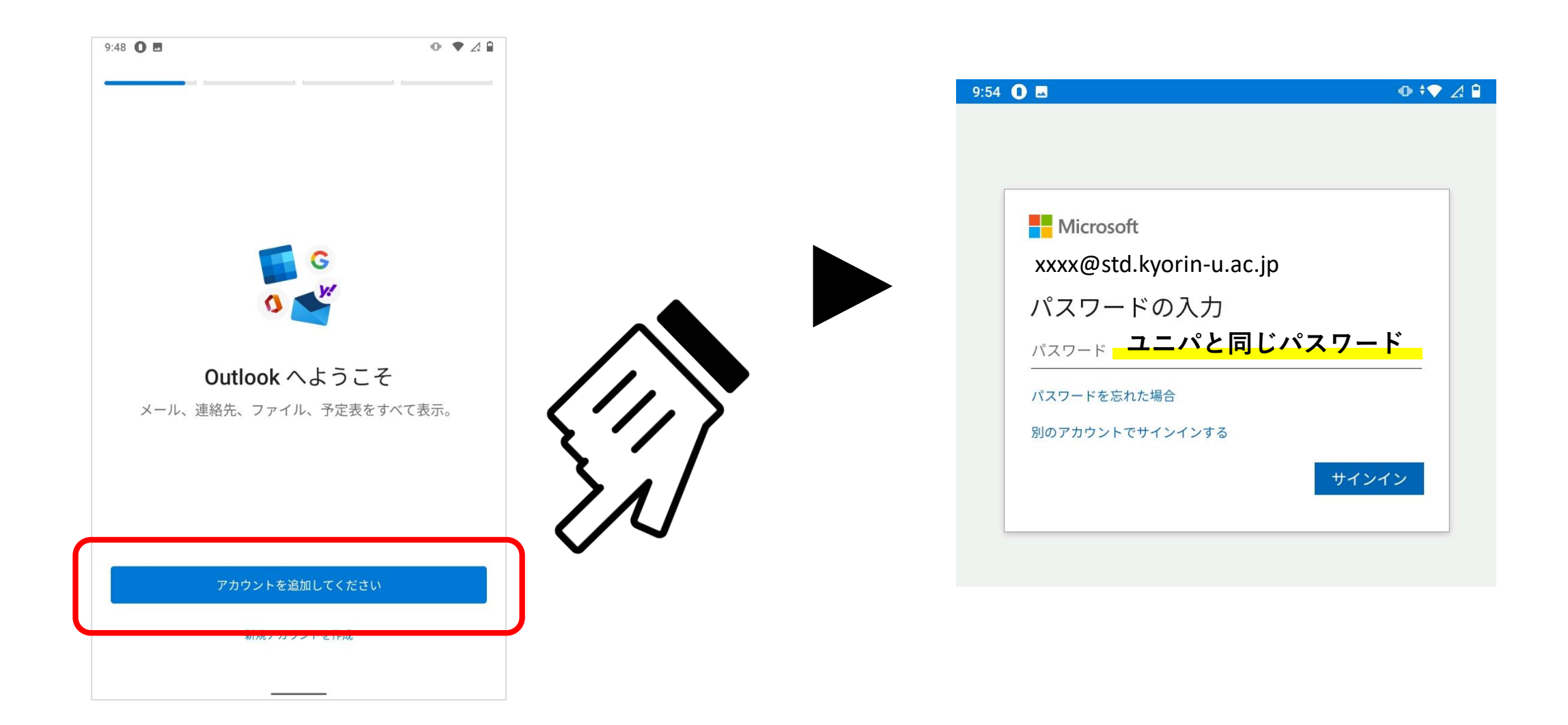

**ちなみに、アカウントを手入力した際、誤りがあると次の画面になります この場合アプリを再起動して最初からやり直してください ユニパの学籍情報からのコピー&ペーストで入力するのがおススメです**

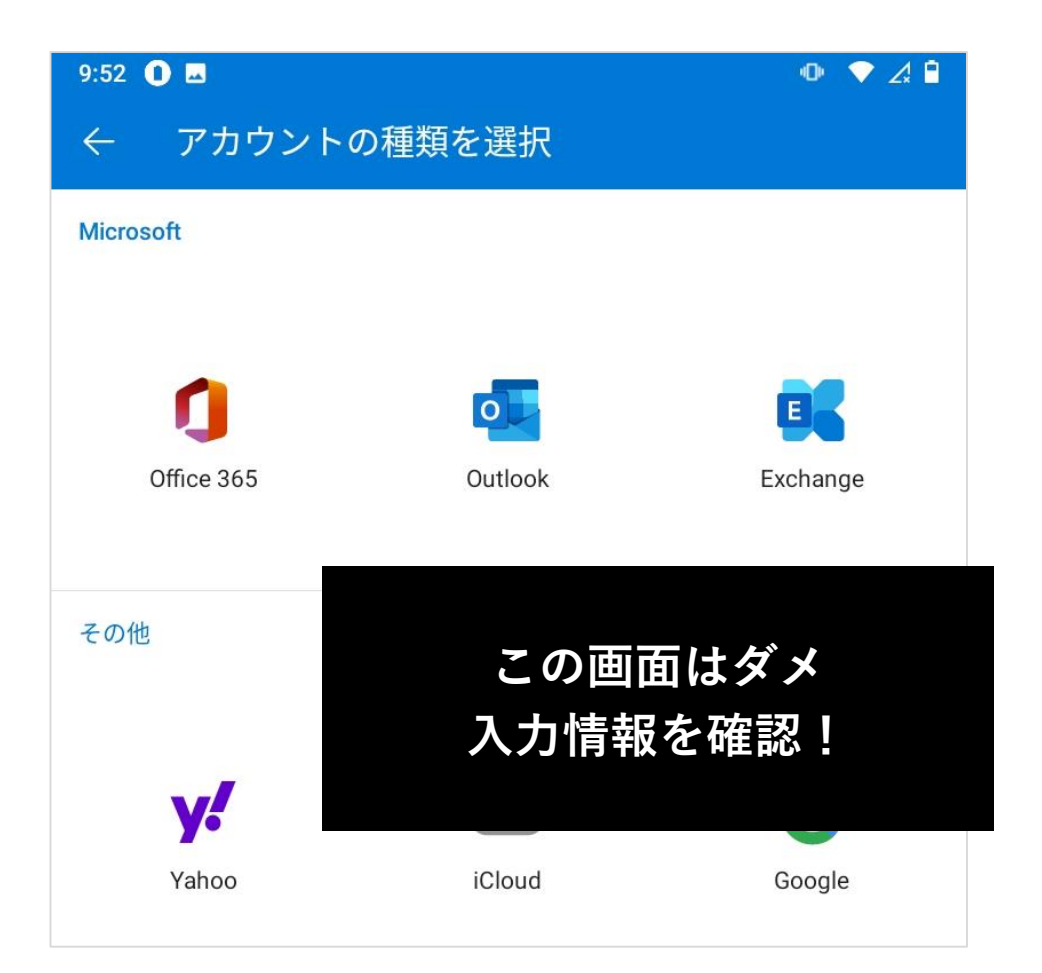

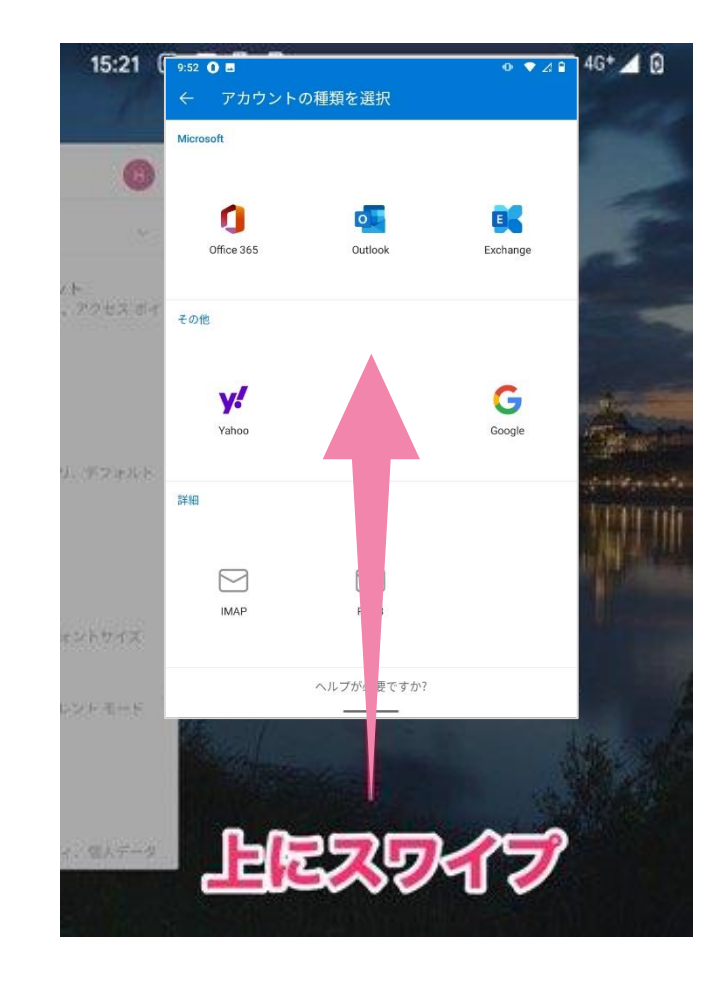

**3. パスワード入力後、「別のアカウントを追加しますか?」と聞かれます 特に追加がない場合は、「後で」を選択してください。設定の完了です**

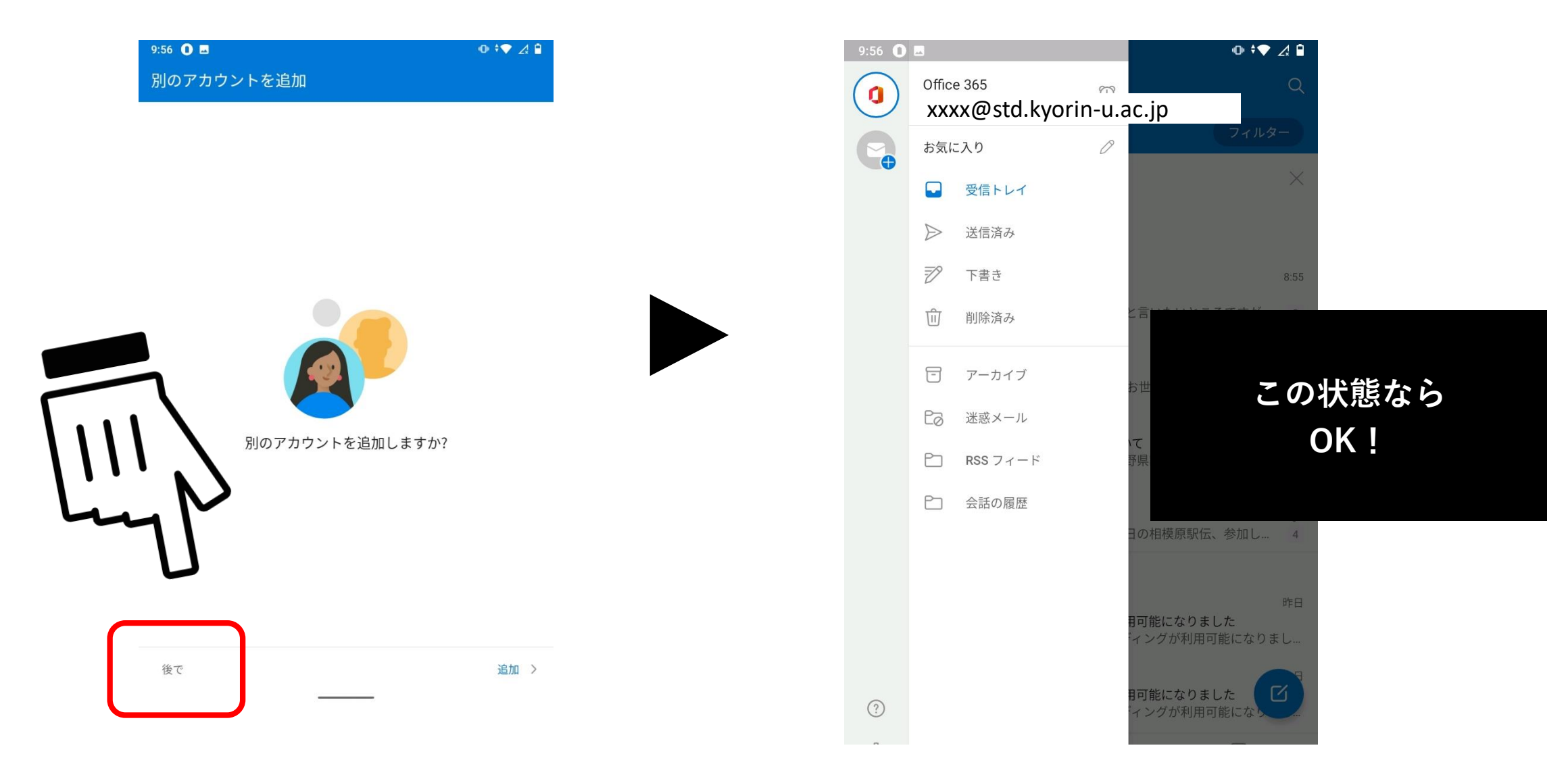

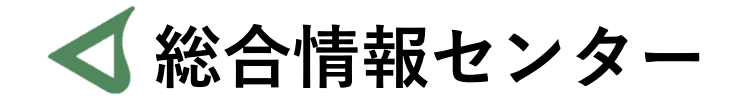

## **質問があれば お気軽にお問い合わせください**

- **井の頭 F棟2階 エレベーター降りて左手前 場所:**
	- **: hicenter@ks.kyorin-u.ac.jp**
	- **℡: 代表番号 0422-47-8000 →内線 6232**

※**三鷹キャンパスから内線をかける場合、16-6232 です**